## Acadre WEB – Kopier dokument til sag

1. Udpeg dokument i sagen, som skal kopieres. Vælg "Hent kopi" i funktionen "Vis"

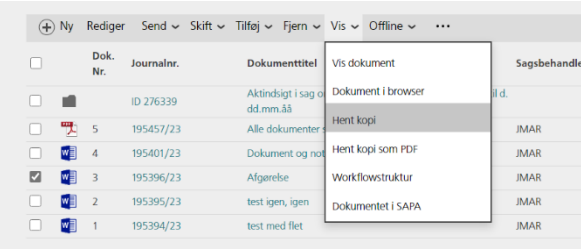

2. Vælg "Ok" i dialogbilledet "Hent Kopi af dokument". Vælg "Åbn fil" i "Downloads", som er en mappe på dit P-drev

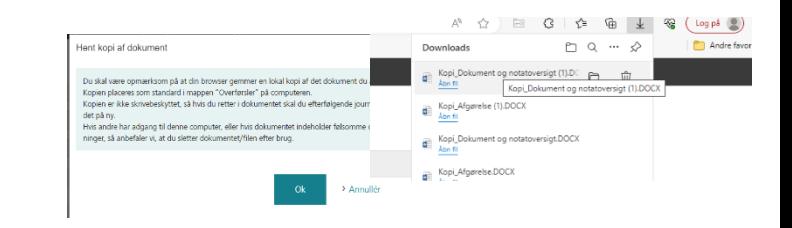

3. Din kopi åbnes i Word. Herefter vælger du "Gem i Acadre" i funktionen "Acadre" i øverste menulinje.

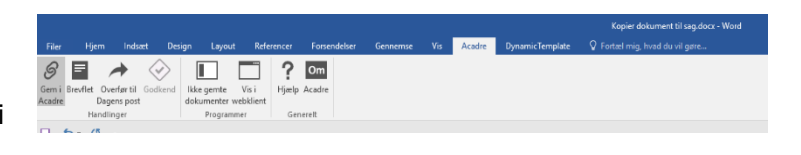

4. Herefter kan du gemme dokumentet i Acadre WEB. Du kan vælge at journalisere dokumentet i en eksisterende sag eller oprette en ny sag.

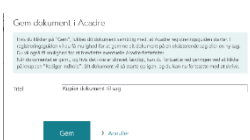

*Hvis du vil journalisere i en eksisterende sag, vælger du "tilknyt til sag*"

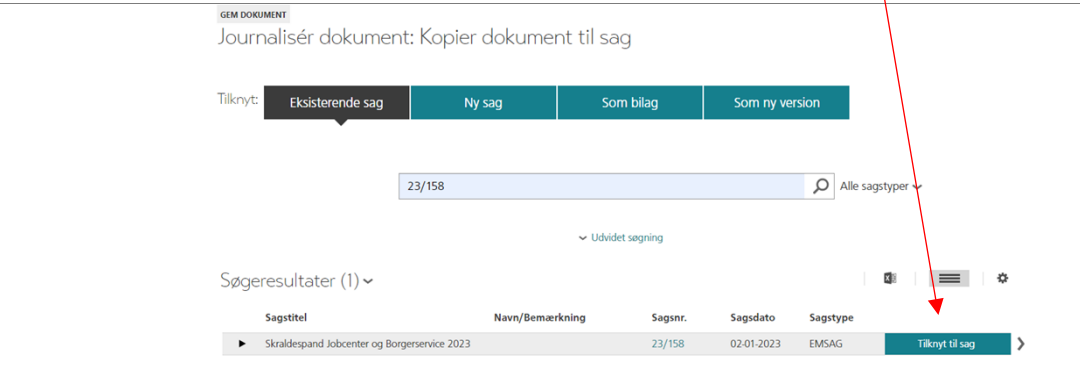

Og du får mulighed for at oprette dokumentet med en ny autoprofil eller uden.

*OBS: Bliv ikke forskrækket, at det ser ud som om du lukker ned for dit dokument under journaliseringsprocessen. Det gør du ikke.*